# Anleitung Import Punktwerte, BEL-Preise und Festzuschüsse (Mac)

ab Version 8.50

Stand 21.10.2019

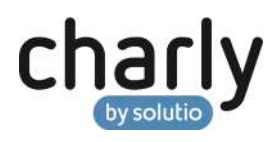

### Impressum / Copyright

solutio GmbH & Co. KG Zahnärztliche Software und Praxismanagement Max-Eyth-Straße 42 71088 Holzgerlingen Fon 07031 4618-700 Fax 07031 4618-99700 [info@solutio.de](mailto:info@solutio.de) [www.solutio.de](https://www.solutio.de/)

© solutio GmbH & Co. KG 2019. Das Dokument "Import Punktwerte, BEL-Preise und Festzuschüsse (Mac)" ist urheberrechtlich geschützt. Die Nutzungsrechte liegen bei der solutio GmbH & Co. KG, insbesondere das Vervielfältigen oder Verbreiten des Dokuments "Import Punktwerte, BEL-Preise und Festzuschüsse (Mac)" im Ganzen oder in Teilen ist – soweit nicht durch das Urheberrecht zwingend erlaubt – untersagt.

Dokumentversion: 20191021.121100-ANL-PW-BEL-FZ-Mac

## Support

**Fachliche Hotline** Fon 07031 4618-800 Montag bis Freitag von 7:30 bis 18:00 Uhr [hotline@solutio.de](mailto:hotline@solutio.de)

**Technischer Support** Fon 07031 4618-900 Montag bis Freitag von 7:30 bis 18:00 Uhr [technik@solutio.de](mailto:technik@solutio.de)

## Inhaltsverzeichnis

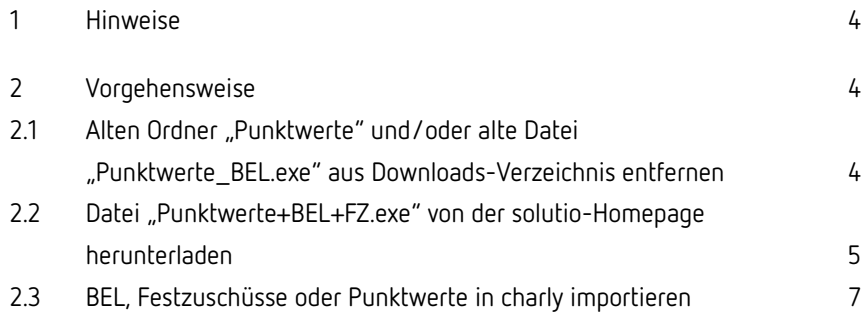

#### <span id="page-3-0"></span>1 Hinweise

Da bei jeder Softwareinstallation technische Probleme nicht auszuschließen sind, weisen wir ausdrücklich auf die Notwendigkeit einer Datensicherung hin. Achten Sie vor der Installation darauf, dass Sie Ihre Daten gesichert haben.

Die Anleitung beschreibt einen Download unter macOS mit dem Webbrowser Safari. Mit einem anderen Browser oder Betriebssystem kann der Downloadvorgang und das Entpacken von den beschriebenen Schritten etwas abweichen.

### <span id="page-3-1"></span>2 Vorgehensweise

<span id="page-3-2"></span>2.1 Alten Ordner "Punktwerte" und/oder alte Datei "Punktwerte\_BEL.exe" aus Downloads-Verzeichnis entfernen

> Im ersten Schritt prüfen Sie zunächst, ob in dem Downloads-Verzeichnis noch von einem früheren Import-Vorgang der Ordner "Punktwerte" und/oder die Datei "Punktwerte\_BEL.exe" liegt. Damit es zu keinen Verwechslungen kommt, löschen Sie den Ordner und/oder die Datei.

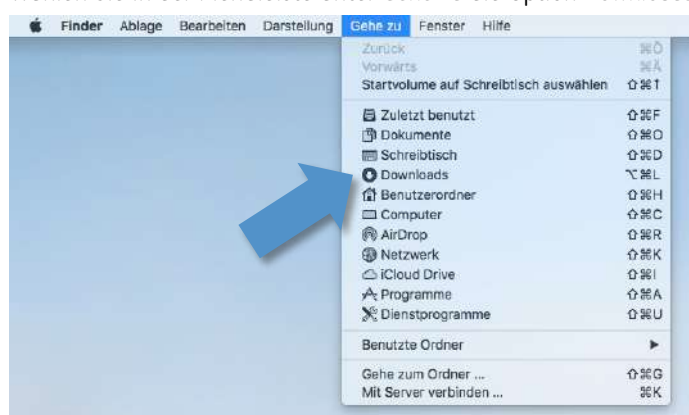

1. Wählen Sie in der Menüleiste unter Gehe zu die Option Downloads.

 $\rightarrow$ Ein Fenster öffnet sich und zeigt das Downloads-Verzeichnis.

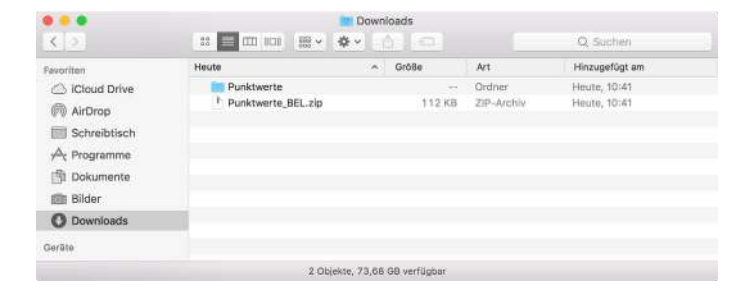

2. Falls sich in dem Downloads-Verzeichnis der Ordner "Punktwerte" und/oder die Datei "Punktwerte\_BEL.zip" befindet, löschen Sie sowohl die Datei als auch den Ordner:

Halten Sie dazu die Ctrl-Taste gedrückt und klicken Sie mit der Maus auf den Ordner bzw. die Datei.

- Das Kontext-Menü öffnet sich.
- 3. Wählen Sie in dem Kontext-Menü die Option In den Papierkorb legen.

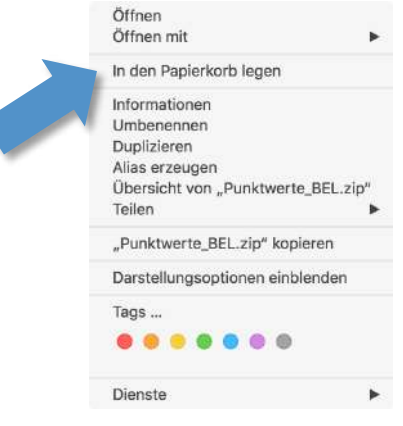

- Der Ordner bzw. die Datei wird in den Papierkorb gelegt.
- 4. Wiederholen Sie Schritt 2 und 3, bis sowohl der Ordner "Punktwerte" als auch die Datei "Punktwerte\_BEL.zip" aus dem Downloads-Verzeichnis entfernt sind.

#### <span id="page-4-0"></span>2.2 Datei "Punktwerte+BEL+FZ.exe" von der solutio-Homepage herunterladen

- 1. Öffnen Sie Ihren Webbrowser und geben Sie die folgende Adresse ein: [https://www.solutio.de/service/downloads/.](https://www.solutio.de/service/downloads/)
- 2. Geben Sie in das Suchfeld links neben dem Filter "Alle Kategorien" den Begriff "punktwert" ein.

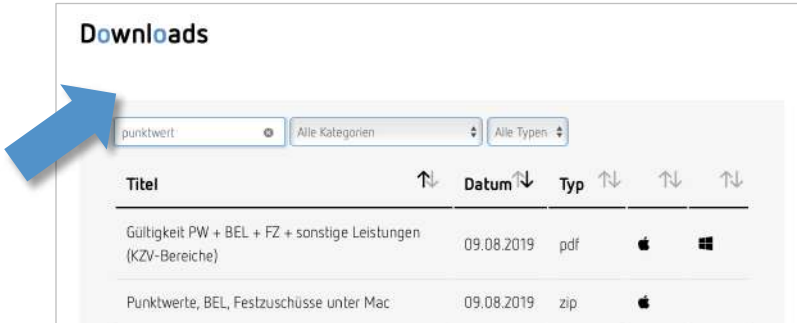

- $\rightarrow$ Unterhalb des Suchfeldes werden die Suchtreffer gelistet.
- 3. Klicken Sie auf "Punktwerte+BEL+FZ.zip (Mac)".
	- Der Download startet automatisch.
- 4. Wählen Sie in der Menüleiste unter Gehe zu die Option Downloads.

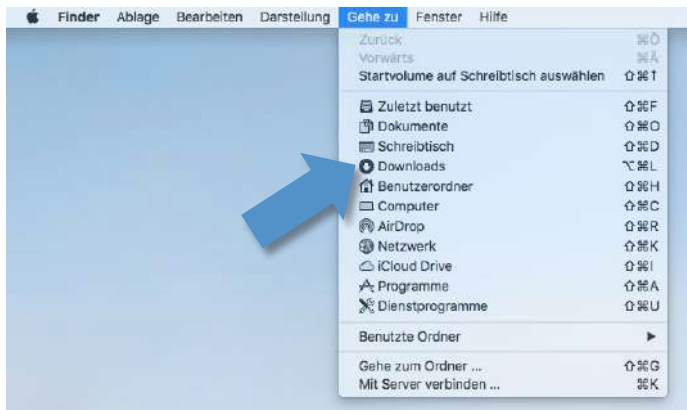

Ein Fenster öffnet sich und zeigt das Downloads-Verzeichnis.  $\rightarrow$ 

Je nach Einstellung Ihres Browsers wird die Datei "Punktwerte\_BEL.zip" nach dem Herunterladen automatisch entpackt. In diesem Fall ist in dem Downloads-Verzeichnis bereits der Ordner "Punktwerte" angelegt.

- 5. Falls in dem Downloads-Verzeichnis noch kein Ordner "Punktwerte" angelegt ist: Klicken Sie mit einem Doppelklick auf die Datei "Punktwerte\_BEL.zip".
	- Der Ordner "Punktwerte" wird angelegt.

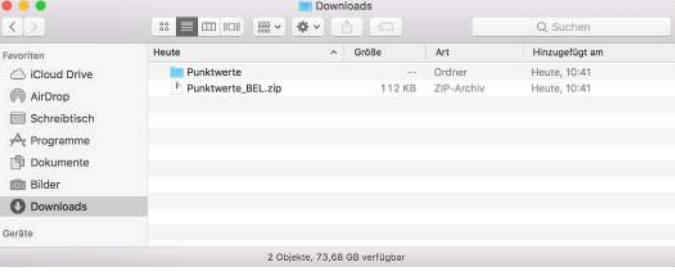

#### <span id="page-6-0"></span>2.3 BEL, Festzuschüsse oder Punktwerte in charly importieren

**Wichtig**: Der Import-Vorgang verhält sich für BEL, Punktwerte und Festzuschüsse ZE gleich.

Exemplarisch wird die Vorgehensweise im Folgenden anhand der Punktwerte beschrieben.

1. Starten Sie charly und gehen Sie in die Stammdaten > Sonstiges >

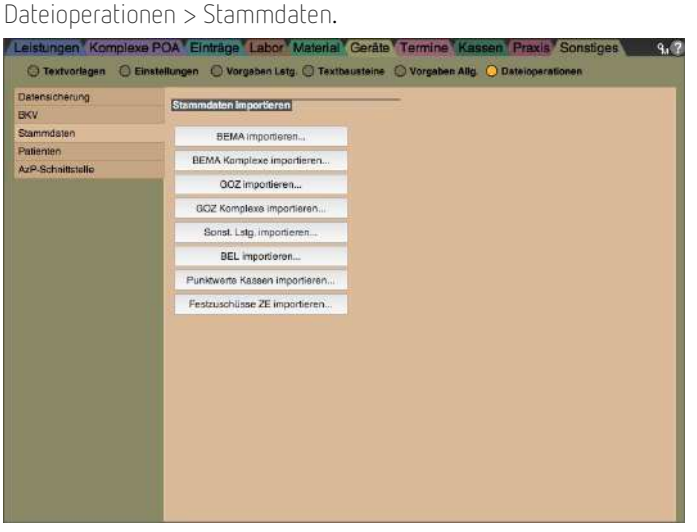

- 2. Klicken Sie auf den Button Punktwerte Kassen importieren.
	- Der folgende Hinweis öffnet sich.

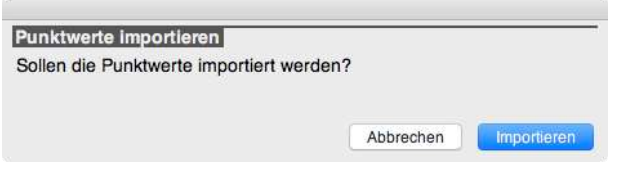

- 3. Klicken Sie auf den Button Importieren.
	- Der "Öffnen"-Dialog öffnet sich.
- 4. Navigieren Sie in dem "Öffnen"-Dialog zu dem Downloads-Verzeichnis.

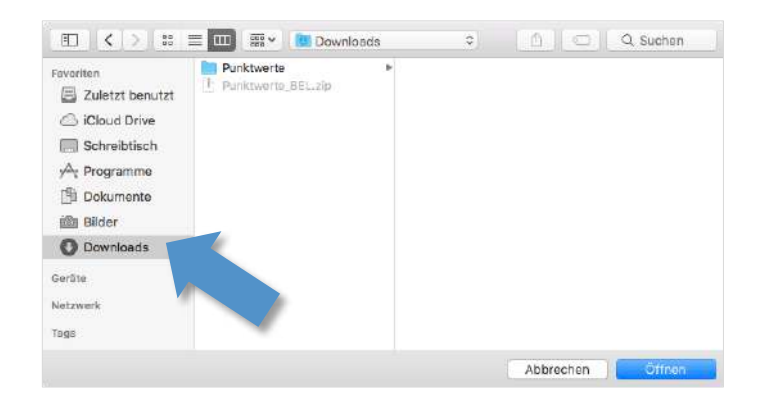

5. Markieren (kein Doppelklick!!!) Sie den Ordner "Punktwerte" und klicken Sie anschließend auf den Button Öffnen.

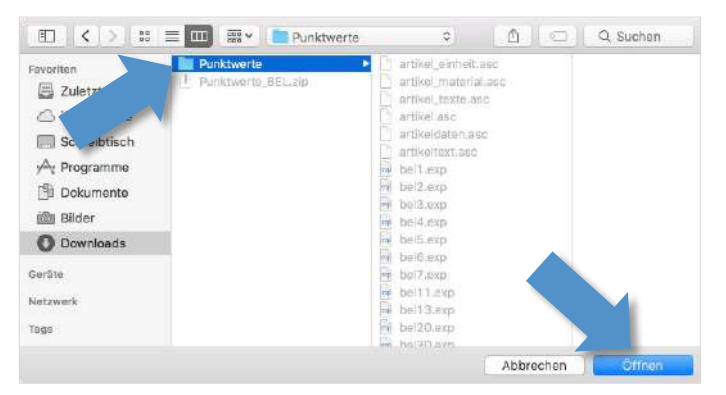

Die Daten werden in charly importiert. Nachdem die Daten importiert  $\rightarrow$ wurden, erhalten Sie eine entsprechende Erfolgsmeldung.

**Tipp**: Wenn Sie auch die BEL und/oder die ZE-Festzuschüsse importieren möchten, wiederholen Sie die Schritte 2 bis 5.

Klicken Sie in Schritt 2 für

- BEL -> auf den Button BEL importieren
- ZE-Festzuschüsse -> auf den Button Festzuschüsse ZE importieren

**Tipp**: Wenn alle Daten in charly importiert sind, löschen Sie die Datei "Punktwerte+BEL+FZ.exe" sowie den Ordner "Punktwerte" wieder aus Ihrem Downloads-Verzeichnis. Die Vorgehensweise finden Sie in Kapitel 2.1.